# **Harmony** Harmony XB5SSoft Руководство пользователя

04/2015

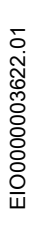

www.schneider-electric.com

**Schneider** 

Информация, представленная в настоящей документации, включает общее описание и (или) технические характеристики, относящиеся к эксплуатационным показателям соответствующих изделий. Данная документация не предназначена для определения надежности данных изделий и возможности их применения по назначению, определяемому пользователем; она также не может заменить соответствующую документацию. За выполнение должного и полного анализа рисков, оценку качества и проведение испытаний изделий с целью определения возможности их специального применения или использования отвечает пользователь или специалист-интегратор. Ни компания Schneider Electric, ни ее филиалы или представительства не несут ответственности и снимают с себя обязательства в случае неправильного использование содержащейся здесь информации. Просим уведомить нас, если у вас есть какие-либо предложения по улучшению или изменению данного издания, а также в случае обнаружения в нем ошибок.

Никакая часть данного документа не может быть воспроизведена в какой-либо форме или какими-либо средствами: электронными, механическими, в том числе или фотокопировальными, без явного письменного согласия со стороны компании Schneider Electric.

Во время установки и использования данного изделия следует соблюдать все действующие государственные, региональные и местные нормы и правила безопасности. С целью обеспечения безопасности и соответствия документированным системным данным ремонт узлов изделия должен выполнять только производитель.

При использовании устройств по назначению, для которого действуют специальные требования по технике безопасности, необходимо выполнять соответствующие инструкции.

Оборудование Schneider Electric следует использовать только с программным обеспечением этой компании или программным обеспечением, одобренным для применения с оборудованием, изготовленным Schneider Electric. Несоблюдение этого требования может привести к травмам, повреждению устройств или неверным результатам работы.

Несоблюдение приведенных здесь рекомендаций может привести к травме или выходу из строя оборудования.

Schneider Electric hereby informs the users of the **Harmony XB5S** product that they are responsible for the fulfillment, with the competent local authority regarding data privacy protection, of any formalities which could be required in relation with the use of a biometric product.

© 2015 Schneider Electric. Все права защищены.

## Содержание

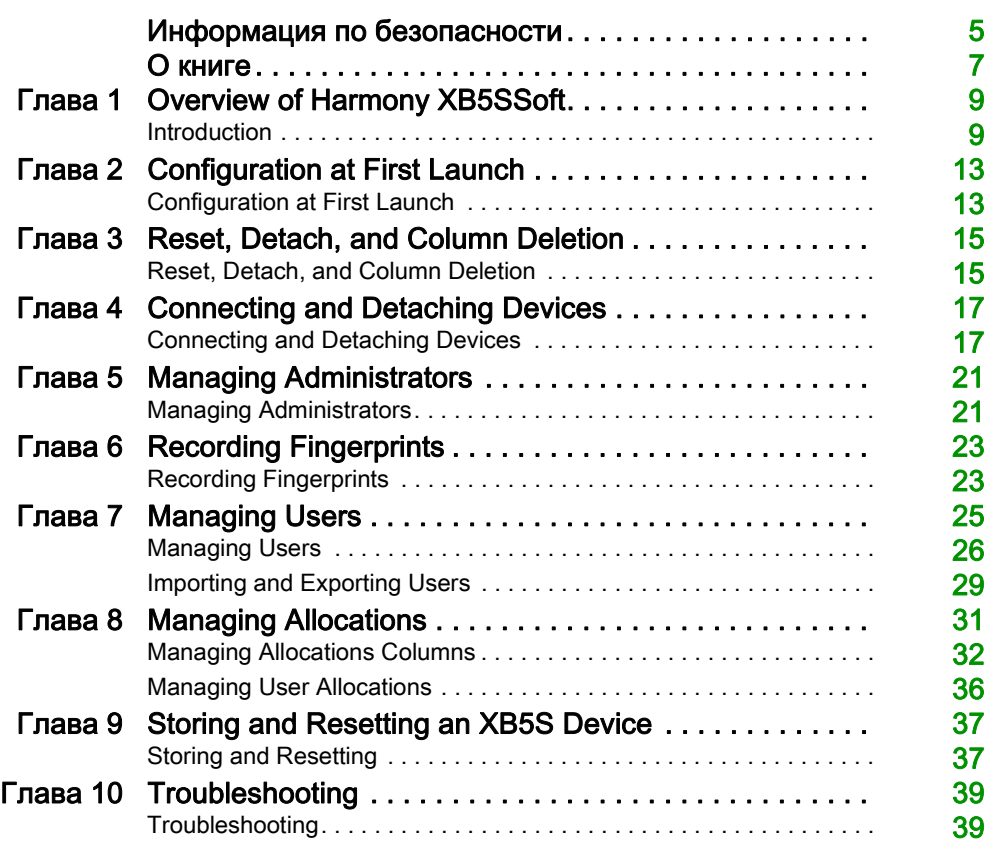

## <span id="page-4-0"></span>Информация по безопасности

Важная информация

## ЗАМЕЧАНИЕ

До установки, эксплуатации или обслуживания устройства тщательно изучите данные инструкции и осмотрите оборудование. В данной документации или на оборудовании могут использоваться следующие специальные сообщения с целью предупреждения о потенциальных опасностях или привлечения внимания к информации, которая разъясняет или упрощает выполнение различных процедур.

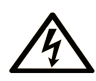

Использование этого символа вместе с предупредительной надписью «Опасность», указывает на то, что в случае несоблюдения инструкций существует опасность поражения электрическим током, которая может привести к травмам персонала.

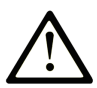

Этот символ используется для обозначения опасности. Он используется для предупредения об опасности травм персонала. Чтобы избежать возможных травм или смертельного исхода, следуйте всем инструкциям, содержащимся в сообщениях о безопасности.

## А ОПАСНОСТЬ

Знак ОПАСНОСТЬ указывает на угрожающую опасную ситуацию, которая, если ее не избежать, приведет к смертельному исходу или серьезной травме.

## <u>А</u> ПРЕДУПРЕЖДЕНИЕ

Знак ПРЕДУПРЕЖДЕНИЕ указывает на потенциально опасную ситуацию, которая, если ее не избежать, может привести к смертельному исходу или серьезной травме.

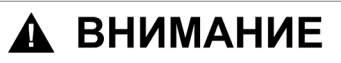

Знак ВНИМАНИЕ указывает на потенциально опасную ситуацию, которая, если ее не избежать, может привести к небольшой или средней травме.

## **ЗАМЕЧАНИЕ**

ЗАМЕЧАНИЕ указывает на ситуации, не связанные с опасностью получения травм.

## ОБРАТИТЕ ВНИМАНИЕ

Установка, эксплуатация, ремонт и обслуживание электрического оборудования может выполняться только квалифицированными электриками. Компания Schneider Electric не несет никакой ответственности за любые возможные последствия использования данной документации.

Квалифицированными электриками называются лица, обладающие соответствующими знаниями и навыками в области установки и эксплуатации электрического оборудования и систем и прошедшие обучение по технике безопасности с целью определения и устранения связанных с их работой опасностей.

## <span id="page-6-0"></span>О книге

## Краткие сведения

### Цель руководства

This document describes the functions of Harmony XB5SSoft that are used for the management of XB5S device databases.

## Примечание о сфере действия

This document is valid for Harmony XB5SSoft V1.1.

## <span id="page-8-0"></span>Глава 1 Overview of Harmony XB5SSoft

## <span id="page-8-1"></span>**Introduction**

#### **Generalities**

You can use Harmony XB5SSoft to manage all your USB biometric switches (XB5S devices) from 1 PC by downloading (storing) a user database to each XB5S device in your park. You can also erase (reset) all information in an XB5S device.

Harmony XB5SSoft manages 2 databases:

- administrators
- $\bullet$  users

To find the latest version of Harmony XB5SSoft, go to www.schneider-electric.com. Then search on "XB5S".

The following operating systems are supported by Harmony XB5SSoft

- Microsoft Windows XP Business Edition (from Win XP SP3)
- Microsoft Windows 7 32 bits
- Microsoft Windows 7 64 bits

Be sure to save Harmony XB5SSoft so that you do not lose updated databases in case of a problem with your PC.

To use the links to another page in this document, click the page number, not "see page". For example, to go to **Menus** on the next page (см. страницу  $10$ ).

#### **Administrators**

The administrators authorize:

- storing of a user database in an XB5S device
- enrollment of new administrators
- deletion of administrators
- resetting an XB5S device by storing a blank database in it
- $\bullet$  detaching an XB5S device from a user database (if, for example, it is to be replaced by another XB5S device)
- deleting an XB5S device from a user database

Примечание: There is no priority among the administrators. However, if there remains only one administrator enrolled, this administrator cannot be deleted.

The administrator database contains, for each enrolled administrator, the following information:

- Name
- 1 or 2 fingerprints (Finger 1, Finger 2)

Примечание: The complete fingerprint is not recorded. The fingerprint data cannot reproduce a fingerprint that can be used for identification.

- date of enrollment (Date of record)
- name of the administrator who enrolled this administrator (Recorded by)

#### **Users**

The users are authorized to operate equipment controlled by an XB5S device using their fingerprints.

The user database contains, for each enrolled user, the following information:

- Name
- identification number (ID)
- Comments, for user-specific information, such as:
	- $\circ$  the team the user belongs to
	- $\circ$  the type of license or authorization the user is entitled to
	- $\circ$  any type of information that can help classify user authorizations for each XB5S device
- 1 or 2 fingerprints (**Finger 1, Finger 2**)

Примечание: The complete fingerprint is not recorded. The fingerprint data cannot reproduce a fingerprint that can be used for identification.

• date of enrollment (Date of record)

The user database is a matrix based on the relationship between the users and an XB5S device.

Here is an example of a user matrix:

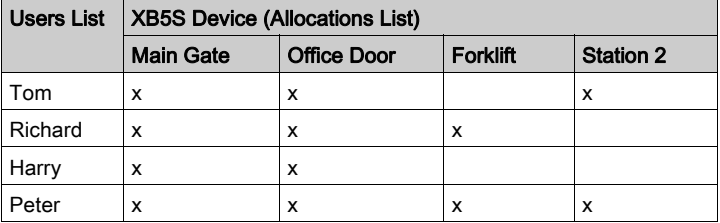

Примечание: The actual Harmony XB5SSoft screen shows the user lines and XB5S device columns in 2 parallel lists.

#### <span id="page-9-0"></span>**Menus**

The tasks explained in this document use the icons (including "+"/"-") and the right-click contextual menus to access functions. However, all these functions are also available in the menus.

#### MorphoSmart Device

The MorphoSmart<sup>TM</sup> device (a fingerprint reader only device) connects to the PC running Harmony XB5SSoft via a USB port.

For example, it allows you to record fingerprints in your office instead going to an XB5S device located away from your office.

The MorphoSmart device does not need an external power supply; it is powered through the USB connection.

## Vijeo Designer

You can exchange (import or export (см. страницу  $29$ ) users with Vijeo Designer, the Schneider Electric HMI configuration Software.

Overview

## <span id="page-12-0"></span>Глава 2 Configuration at First Launch

## <span id="page-12-1"></span>Configuration at First Launch

## First Launch

The first time you use Harmony XB5SSoft the First launch configuration dialog opens.

This dialog asks for:

- an optional password for startup protection (to make opening Harmony XB5SSoft require a password)
- database file path

By default, the administrator and user databases are saved in *My Documents/Schneider* Electric/HarmonyXB5SSoft/Database. They are recorded in a single file "database.xml". This file is encrypted to avoid malevolent use.

After attaching an XB5S device to a Harmony XB5SSoft, the device is exclusively linked to this database. No other database can be used to program it. However, this unique database can be recorded on a server to allow several administrators to access it from different PCs.

To unlink the XB5S device from this database, you can either detach (см. страницу  $18$ ), reset (см. страницу  $37$ ), or delete (см. страницу  $34$ ) it.

Примечание: You can locate your database in a shared area (a server) accessible by several PCs through a network. In this case, contact your network administrator to prevent multiple opening of the database. Only one software user can access to the database at a time.

Примечание: The network administrator must also give to Harmony XB5SSoft users Windows read and write authorizations for the database.xml file. Non-users must not have access to this database.

- $\bullet$  the import/export file path By default, the imported and exported files are saved in My Documents/Schneider Electric/HarmonyXB5SSoft/Export\_Import.
- language to be used in the screens (to use the new language restart Harmony XB5SSoft).

After you close the First launch configuration dialog, a blank user database opens.

Then after connecting the XB5S device to the PC, the **Connection of a new device** dialog opens allowing you to connect (см. страницу  $1/2$ ) an XB5S device to Harmony XB5SSoft.

## Later Configuration

Any time after the first launch, these parameters can be reconfigured by using the menu command Tools → Configuration. However, the Connection of a new device dialog does not automatically open after you close the **Configuration** dialog.

## <span id="page-14-0"></span>Глава 3 Reset, Detach, and Column Deletion

## <span id="page-14-1"></span>Reset, Detach, and Column Deletion

### **Introduction**

These functions are used to manage an XB5S device depending on your needs.

#### Reset Function

The reset XB5S device function allows erasing the memory in the device while keeping it attached to the database.

#### Detach function

The detach XB5S device function allows detaching and resetting an XB5S device while keeping its Allocations configuration in the database.

The function is the best to use when you need to replace an XB5S device by a new one. This is because it keeps the **Allocations** configuration of the original XB5S device. By attaching the new XB5S device to the column of the original device, the new device (after a store (см. страницу  $37$ ) operation) has exactly the same configuration as the old device.

#### Delete an Attached Column

Deleting a column attached to a targeted XB5S device is the best way to remove an XB5S device from service in your equipment if you no longer need to program the device.

## <span id="page-16-0"></span>Глава 4 Connecting and Detaching Devices

## <span id="page-16-1"></span>Connecting and Detaching Devices

#### Adding an XB5S Device

The procedure below adds an XB5S device to a Harmony XB5SSoft database. The XB5S device is then usable exclusively with this database.

To unlink it, you can either detach (см. страницу  $34$ ), reset (см. страницу  $37$ ), or delete (см. страницу  $34$ ) it from Harmony XB5SSoft.

#### Online/Offline?

Offline These are manipulations that can be done when an XB5S device or MorphoSmart device is not connected to the PC.

Online These are manipulations that require an XB5S device or MorphoSmart device to be connected to the PC.

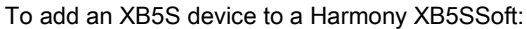

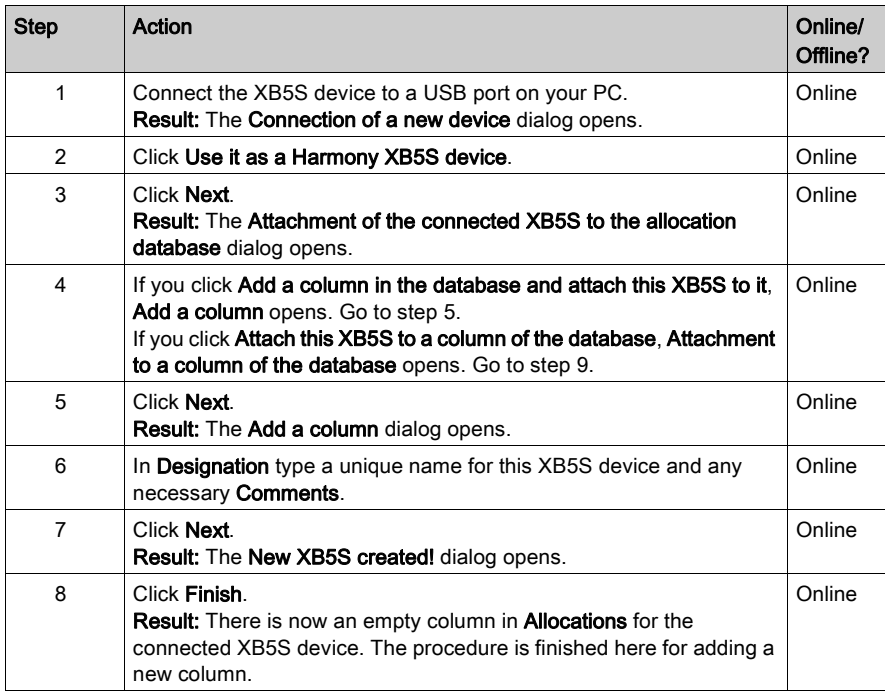

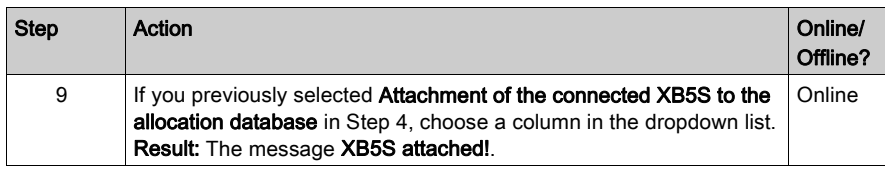

## <span id="page-17-0"></span>Detach XB5S Device for Replacement

A connected XB5S device is identified as being uniquely linked to a database. It cannot be programmed by another database.

Use this procedure to detach an XB5S device from its linked database so that it can be attached to another database:

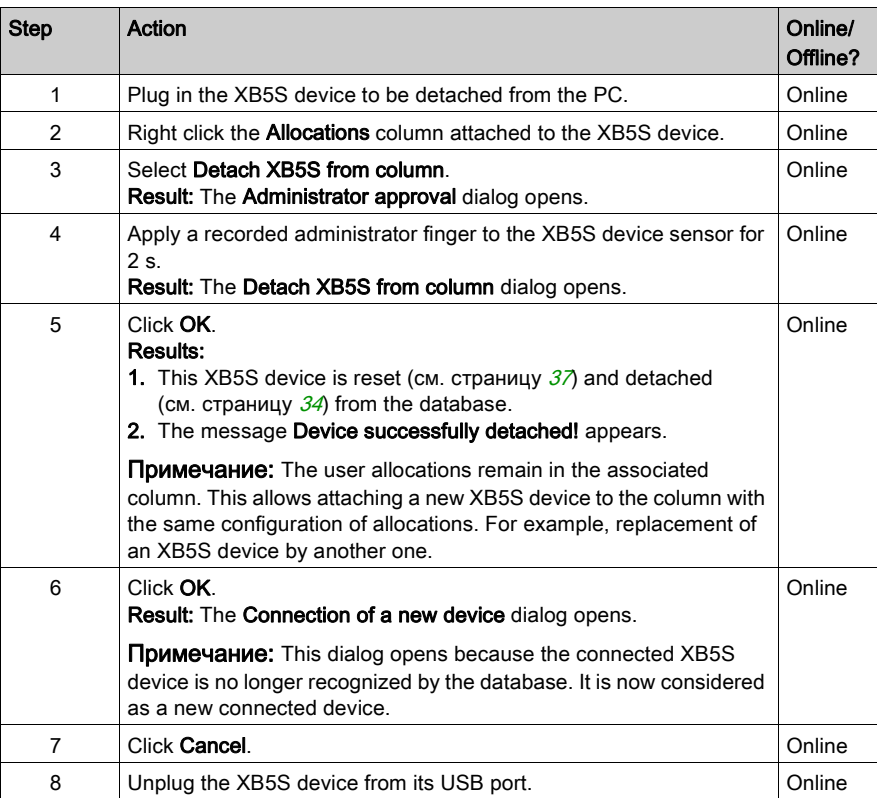

## Adding MorphoSmart Device

Use this procedure to add a MorphoSmart device to a Harmony XB5SSoft:

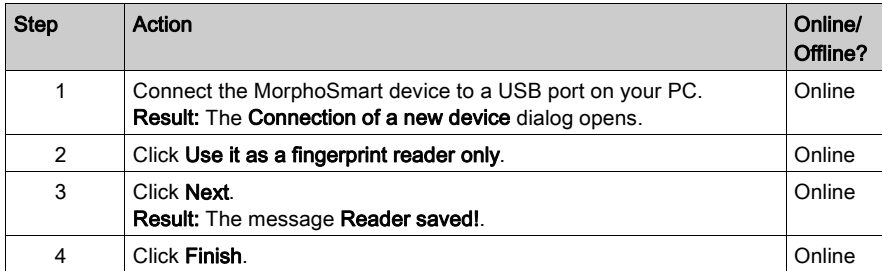

A MorphoSmart device:

- cannot be used to store or reset an XB5S device
- allows new user fingerprint recording

## Removing MorphoSmart Device

Use the procedure to remove a MorphoSmart device from a Harmony XB5SSoft:

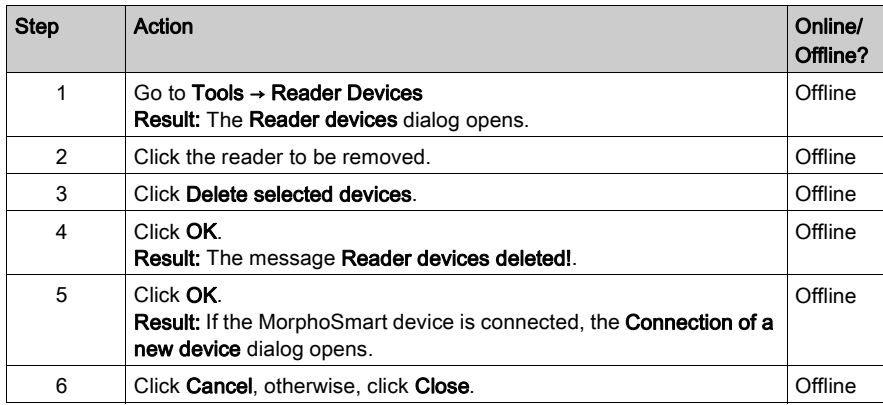

## Device Information

For details about a connected XB5S device, use the menu command XB5S Device → About XB5S.

For details about a configured MorphoSmart device, use the menu command Tools → Reader devices.

## <span id="page-20-0"></span>Глава 5 Managing Administrators

## <span id="page-20-1"></span>Managing Administrators

#### Administrator Enrollment

Before using Harmony XB5SSoft there has to be at least one administrator available to carry out the following actions on the connected XB5S device:

- store a user database to it
- reset it
- detach it from the databases
- delete a column

Only an enrolled administrator can add a new administrator.

#### Online/Offline?

Offline These are manipulations that can be done when an XB5S device or MorphoSmart device is not connected to the PC.

Online These are manipulations that require an XB5S device or a MorphoSmart device to be connected to the PC.

Use this procedure to add an administrator to the administrator database:

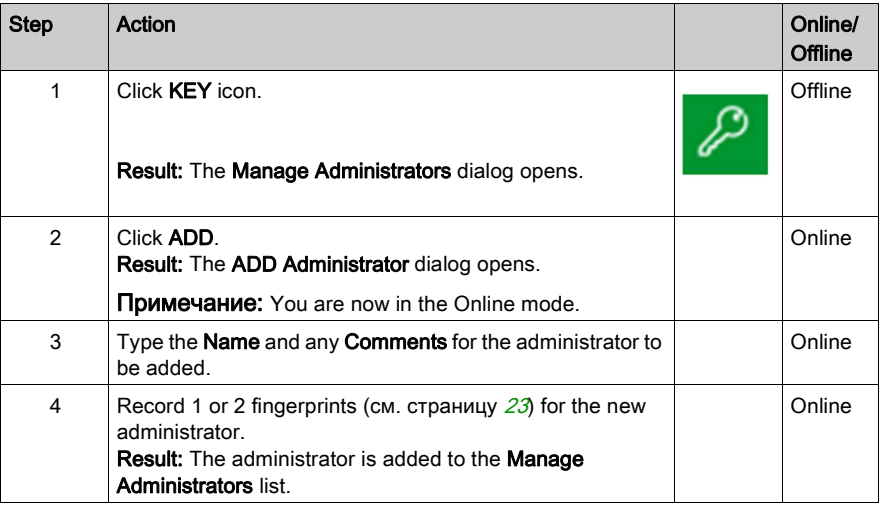

## Managing Administrators

There are additional buttons on the Manage Administrators dialog:

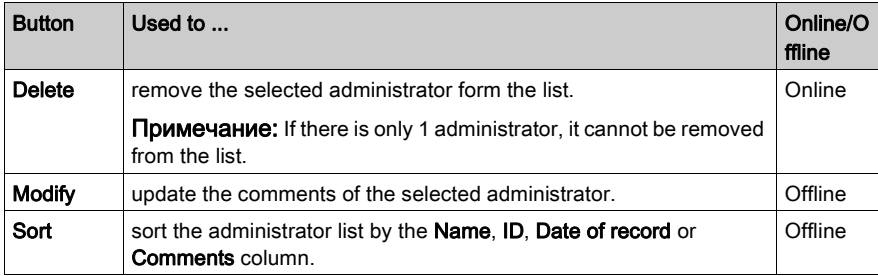

## <span id="page-22-0"></span>Глава 6 Recording Fingerprints

## <span id="page-22-1"></span>Recording Fingerprints

### Recording Procedure

To operate equipment controlled by an XB5S device, a user must have 1 or 2 fingerprints recorded in the XB5S device. By recording fingerprints for a user only 1 time in the Harmony XB5SSoft Users database (list), you can add the user to as many biometric switches as you want. The user does not need to manually record a fingerprint at each biometric switch.

Примечание: One administrator must have fingerprints recorded before enrolling new administrators.

#### Online/Offline?

Offline These are manipulations that can be done when an XB5S device or MorphoSmart device is not connected to the PC.

Online These are manipulations that require an XB5S device or MorphoSmart device to be connected to the PC.

Use this procedure to record a fingerprint in an **Add Administrator** dialog (see Managing Administrators) (см. страницу  $27$ ) or in an Add User dialog (see Managing Users (см. страницу [26](#page-25-0))):

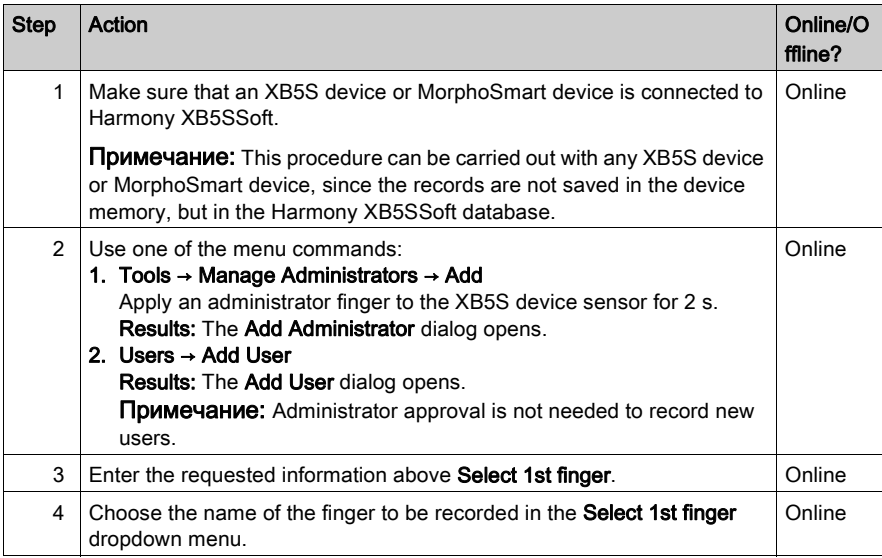

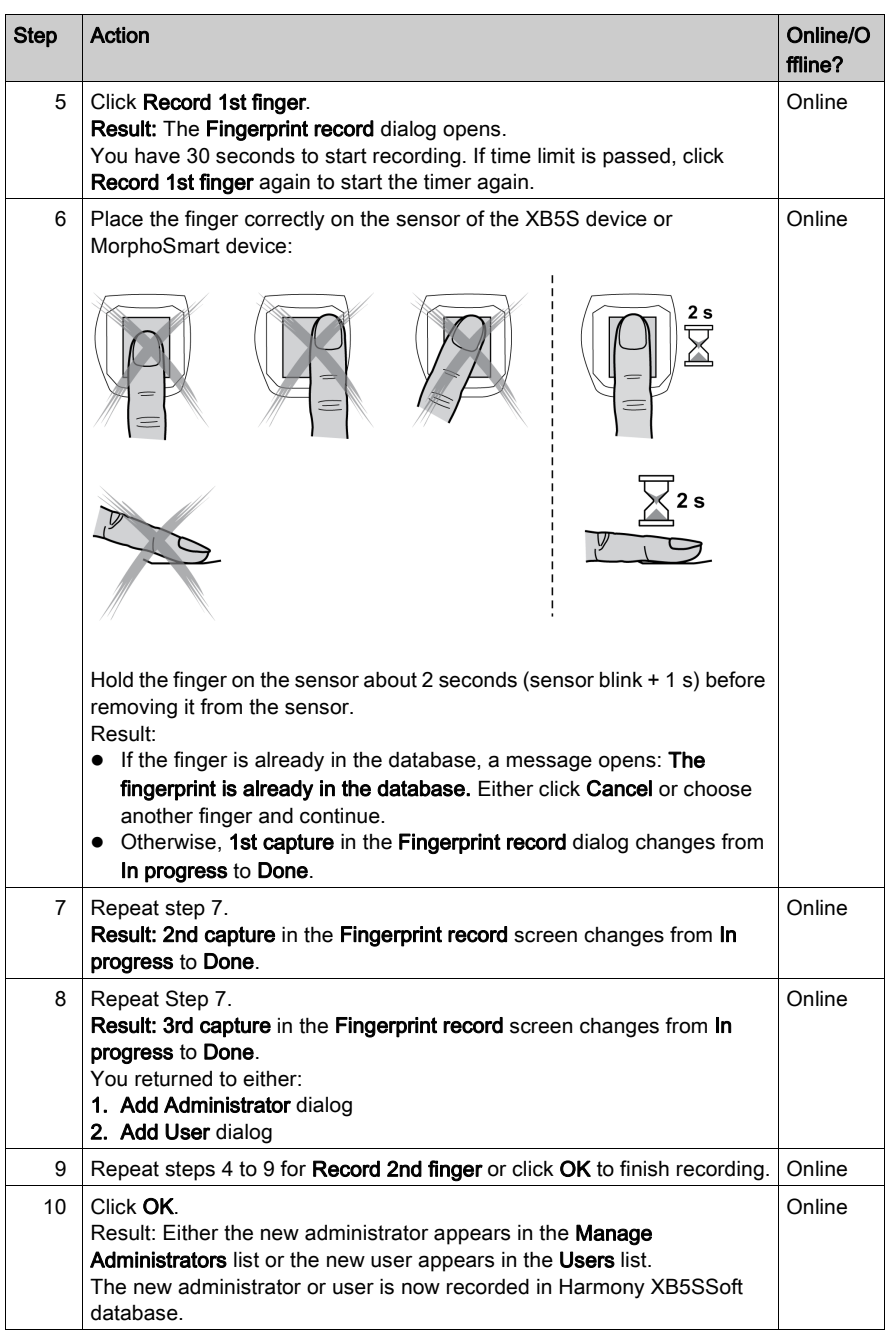

## <span id="page-24-0"></span>Глава 7 Managing Users

## Содержание этой главы

Данная глава посвящена следующим темам:

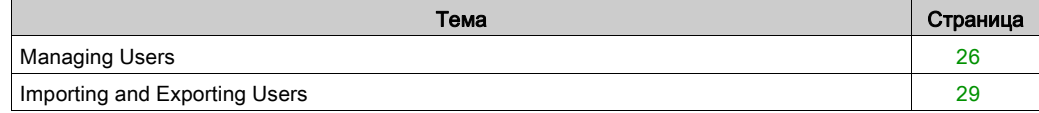

## <span id="page-25-1"></span><span id="page-25-0"></span>Managing Users

### Enrollment Procedure

## Online/Offline?

Offline These are manipulations that can be done when an XB5S device or MorphoSmart device is not connected to the PC.

Online These are manipulations that require an XB5S device or MorphoSmart device to be connected to the PC.

Use this procedure to add a user to the user database (User list):

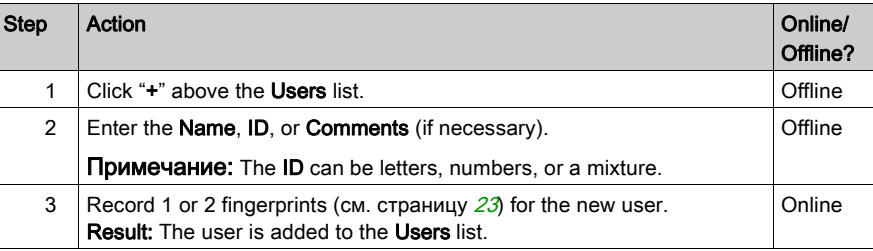

### Deletion Procedure

Use this procedure to remove users from the user database (Users list):

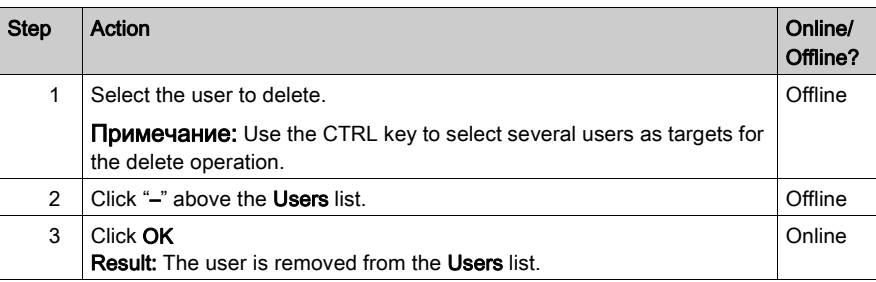

Примечание: To remove a user from an XB5S device column, refer to Deleting a user (см. страницу [36](#page-35-1)).

## User Contextual Menu

If you right-click on a user, a menu with the following items opens:

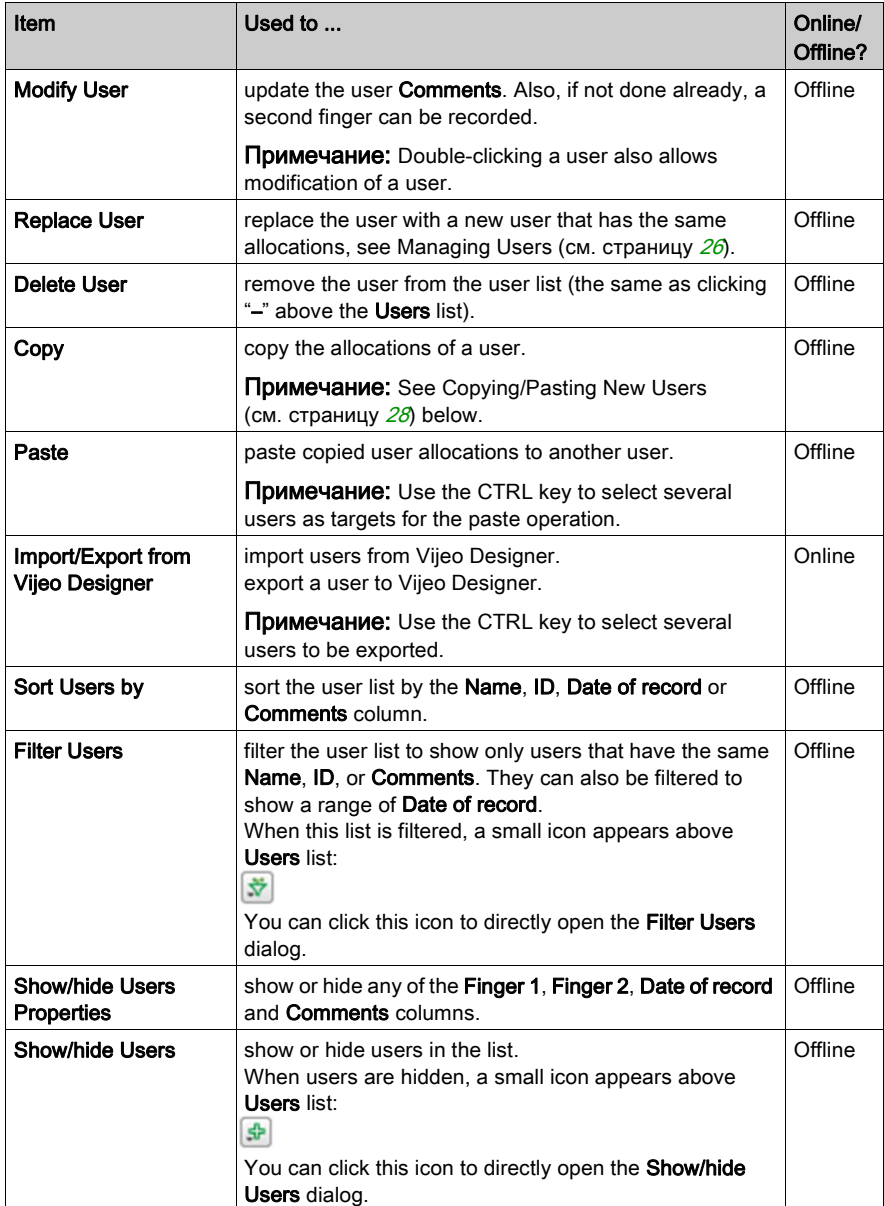

## <span id="page-27-0"></span>Copying/Pasting New Users

If you have many users to add to XB5S device, you can use certain programs to list the users you want to add.

To use Microsoft EXCEL:

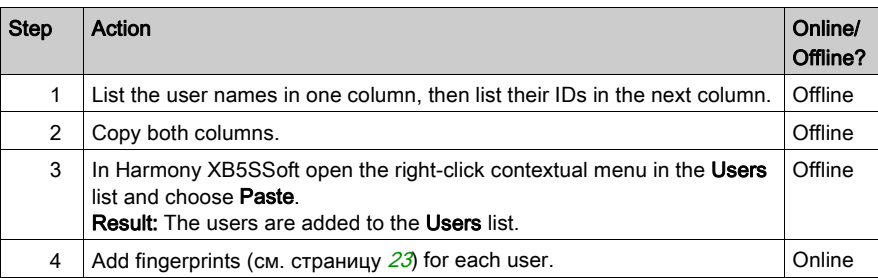

### To use Microsoft WORD:

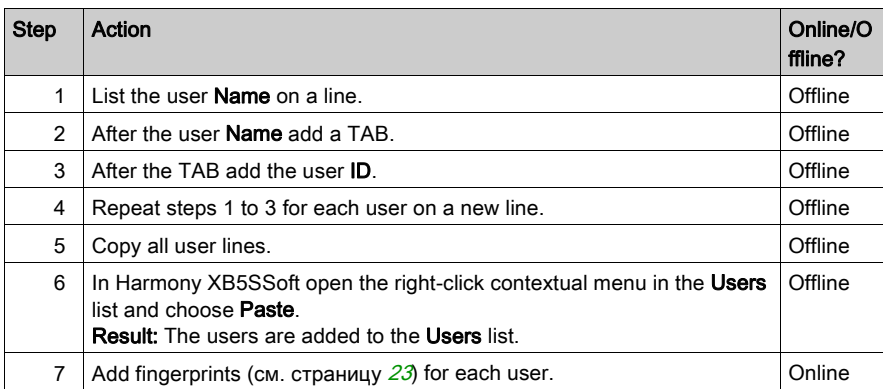

## <span id="page-28-1"></span><span id="page-28-0"></span>Importing and Exporting Users

### Importing Users

Use this procedure to import users to the user database (Users list) :

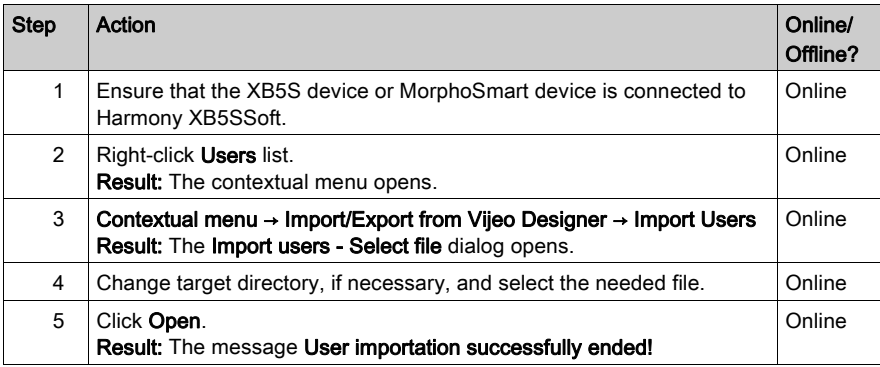

Use this procedure to import users and allocate them directly to a column:

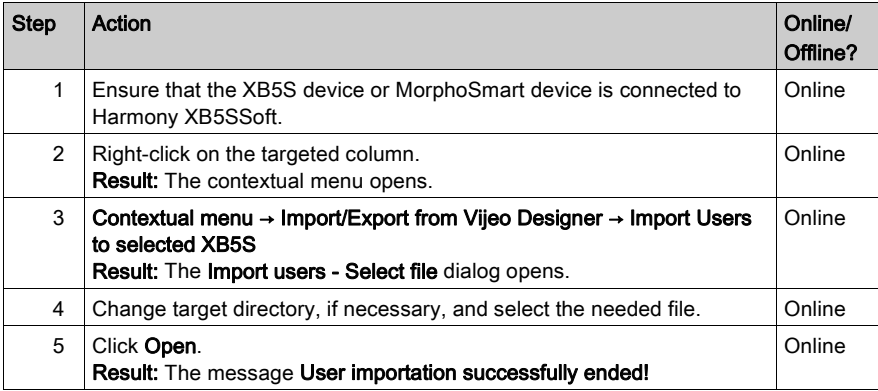

Some users in the imported file may not be added if they have conflicts with users already in Harmony XB5SSoft database. For example, if a user to be imported has the same ID or fingerprint as a user already in Harmony XB5SSoft, it is not imported.

If an imported user has some incorrect data, this user data is not imported. However, the rest of the file that is correct is imported.

It is possible to import/export users with no fingerprint recorded in the database, except for direct allocation of imported users to a column.

For a user imported from Vijeo Designer:

- the user **Name** and ID are equal to the ID
- the names of the recorded fingers are Finger1 and Finger2
- the Date of the Record is the date of the export from Vijeo Designer

## Exporting Users

The exported users can be imported by Vijeo Designer or another Harmony XB5SSoft.

Use this procedure to export users from the Users list:

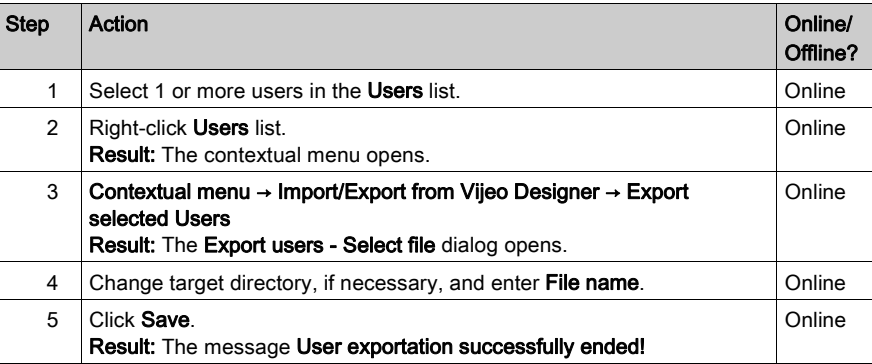

Use this procedure to export users allocated to a column:

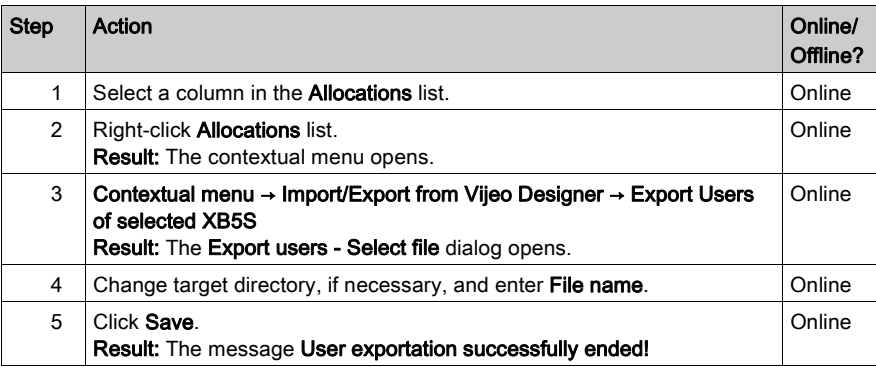

## <span id="page-30-0"></span>Глава 8 Managing Allocations

## Содержание этой главы

Данная глава посвящена следующим темам:

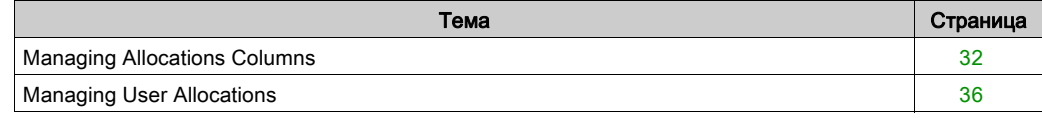

## <span id="page-31-1"></span><span id="page-31-0"></span>Managing Allocations Columns

#### Introduction

An allocation column is the link between users and the XB5S device. Each column corresponds to a different XB5S device. The column of the currently attached XB5S device has an icon in the header of the column.

In the header of the column corresponding to the XB5S device there are 2 types icons:

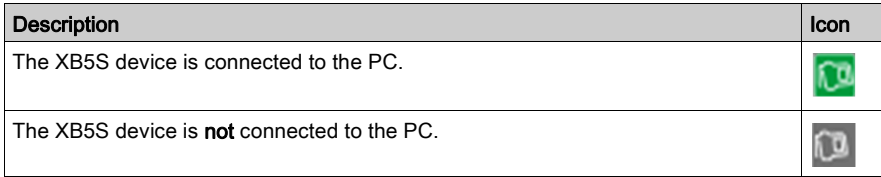

#### Online/Offline?

**Offline** These are manipulations that can be done when an XB5S device or MorphoSmart device is not connected to the PC.

Online These are manipulations that require an XB5S device or MorphoSmart device to be connected to the PC.

### Plugging in an XB5S Device

When an XB5S device is plugged into a USB port, you are given the choice of 2 options:

- Attach this XB5S to a column in the database If you select this option, you are asked which column to attach the XB5S device to.
- Add a column in the database and attach this XB5S to it If you select this option, the XB5S device is automatically attached to a new column.

## Adding Additional Columns

Use this procedure to add a column to the Allocations list:

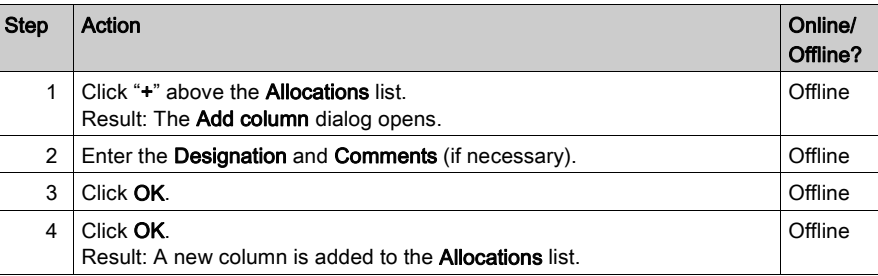

## <span id="page-32-0"></span>Deleting a Column Never Attached

Use this procedure to remove a column never attached to an XB5S device from the **Allocations** list:

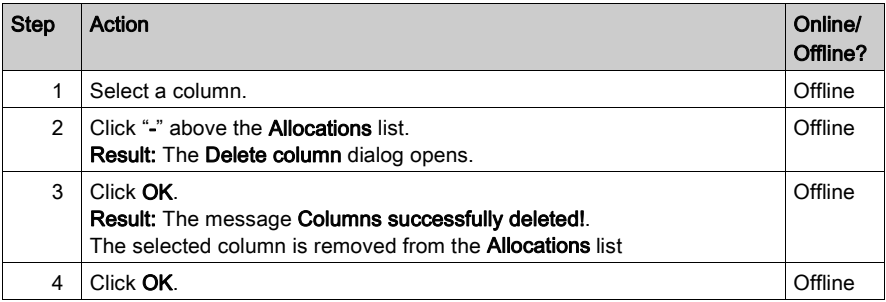

## Deleting a Column with Attached XB5S Device

Use this procedure to remove a column from the **Allocations** list to remove the XB5S device from your equipment. (The device can be re-programmed with **Harmony XB5SSoft**.):

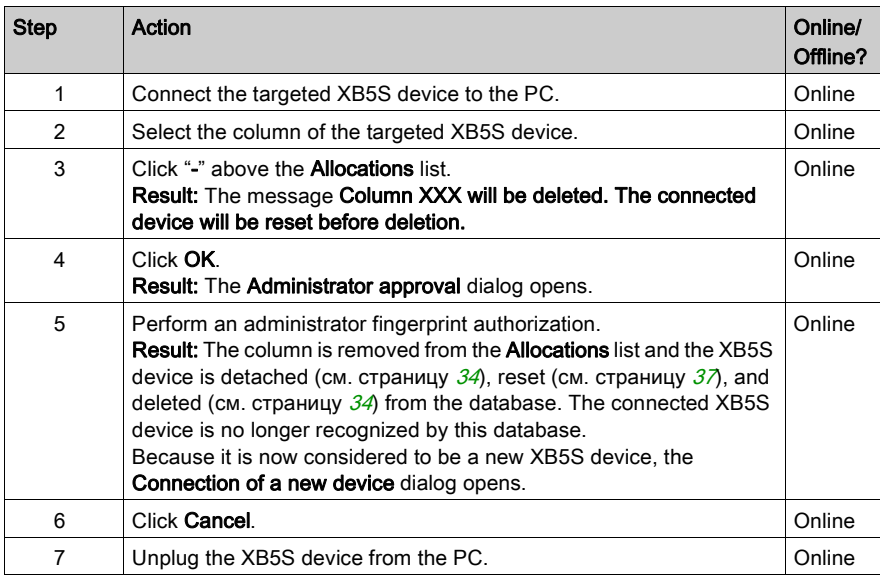

## Removing an XB5S Device from Service

It is recommended to use the following procedure to remove an XB5S device from service. As a result of this procedure the XB5S device can no longer be programmed with Harmony XB5SSoft. Use this procedure to remove an XB5S device from service:

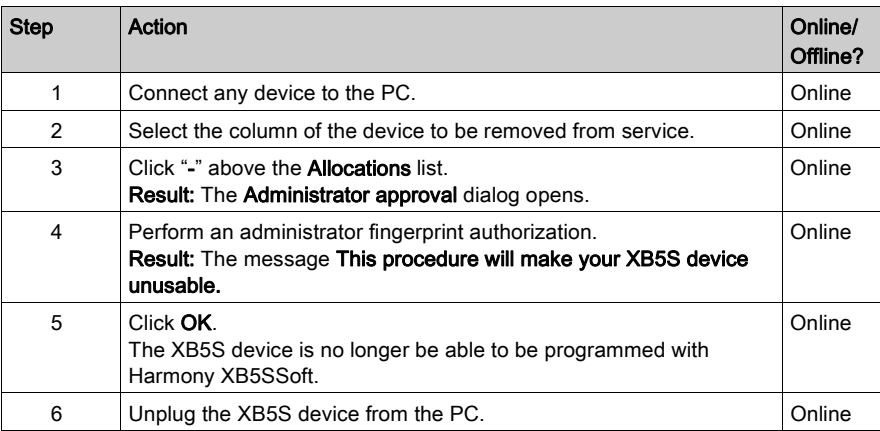

## <span id="page-33-1"></span><span id="page-33-0"></span>Allocations Contextual Menu

If you right-click on a column, a menu with the following items opens:

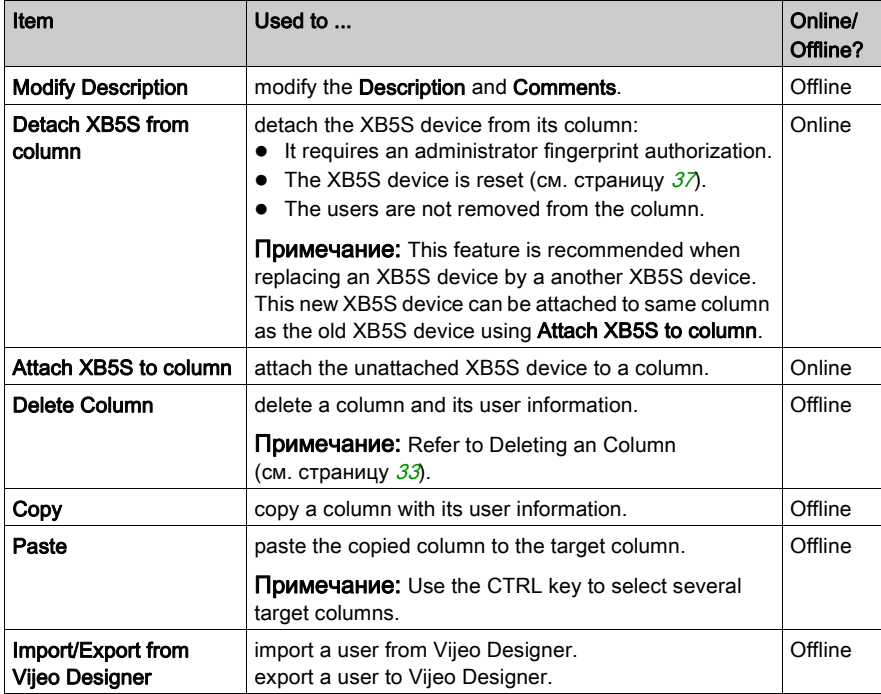

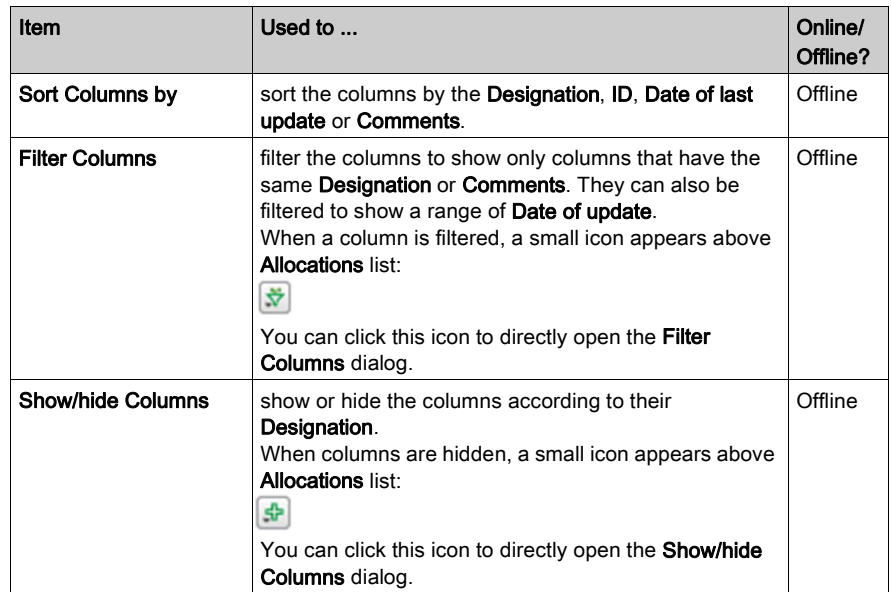

## <span id="page-35-2"></span><span id="page-35-0"></span>Managing User Allocations

### Adding a User

To allocate a user to an Allocations column, double-click the line in the column that corresponds to the user.

An X\* appears in the column line. The "\*" means that the database has not been stored (см. страницу  $37$ ) since the user was allocated to the XB5S device column.

Примечание: Up to 200 users can be assigned to a column, that is, 200 users (with 1 or 2 fingerprints) per XB5S device.

#### <span id="page-35-1"></span>Removing a User

To delete a user from an **Allocations** column, double-click the line in the column that corresponds to the user.

## <span id="page-36-0"></span>Глава 9 Storing and Resetting an XB5S Device

## <span id="page-36-1"></span>Storing and Resetting

### <span id="page-36-3"></span>Store Procedure

Примечание: Never disconnect the XB5S device during the store operation. Disconnecting it during a store operation may make the XB5S device no longer programmable by Harmony XB5SSoft.

#### Online/Offline?

- Offline These are manipulations that can be done when an XB5S device or MorphoSmart device is not connected to the PC.
- Online These are manipulations that require an XB5S device or MorphoSmart device to be connected to the PC.

Only the users that are allocated to the current connected XB5S device are downloaded and stored in it.

Use this procedure to download the updated user database from the PC to the XB5S device:

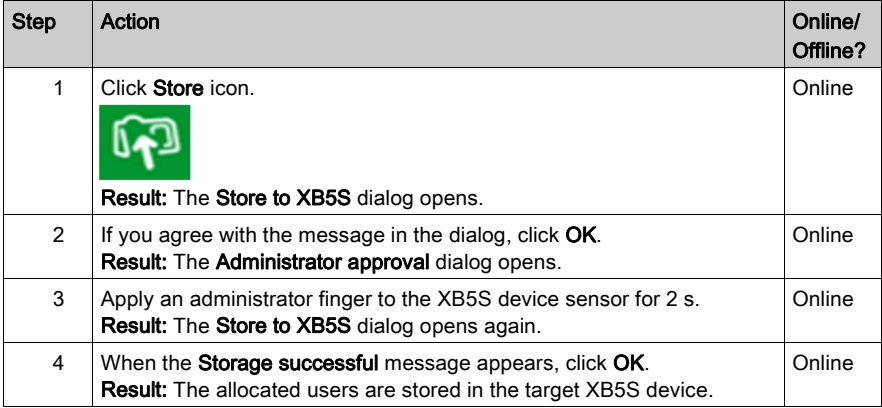

#### <span id="page-36-2"></span>Reset Procedure

Примечание: Never disconnect the XB5S device during the reset operation. Disconnecting it during a reset operation may make the XB5S device no longer programmable by Harmony XB5SSoft.

Resetting the current connected XB5S device erases all data stored in it. This operation also deletes all the users in the Allocations column corresponding to the connected XB5S device (there is a green icon in the column heading).

Use this procedure to delete all data in the connected XB5S device:

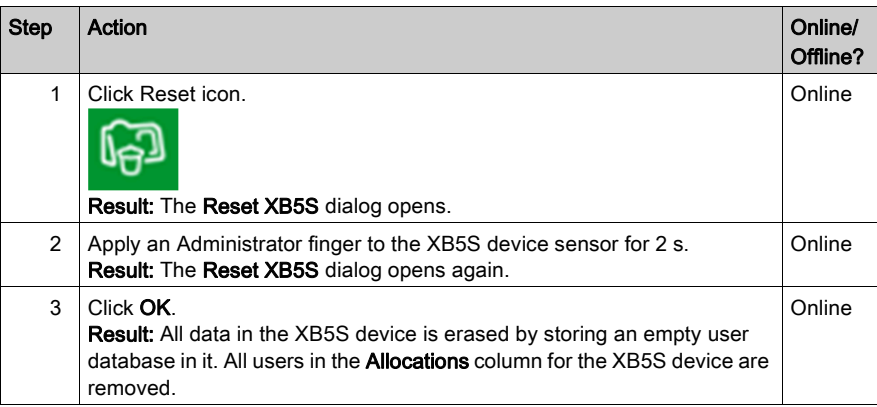

## <span id="page-38-0"></span>Глава 10 **Troubleshooting**

## <span id="page-38-1"></span>**Troubleshooting**

### **Introduction**

Using this table to find the solution to issues you have with Harmony XB5SSoft:

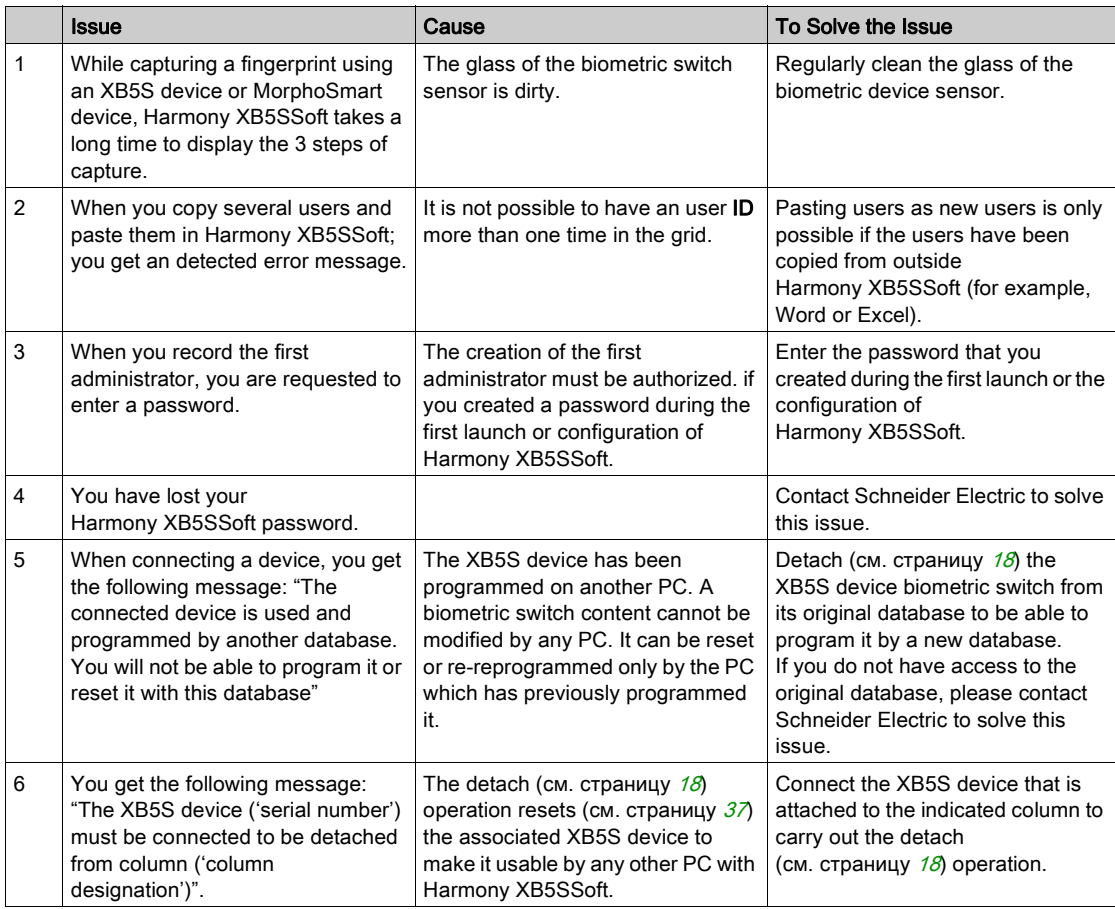

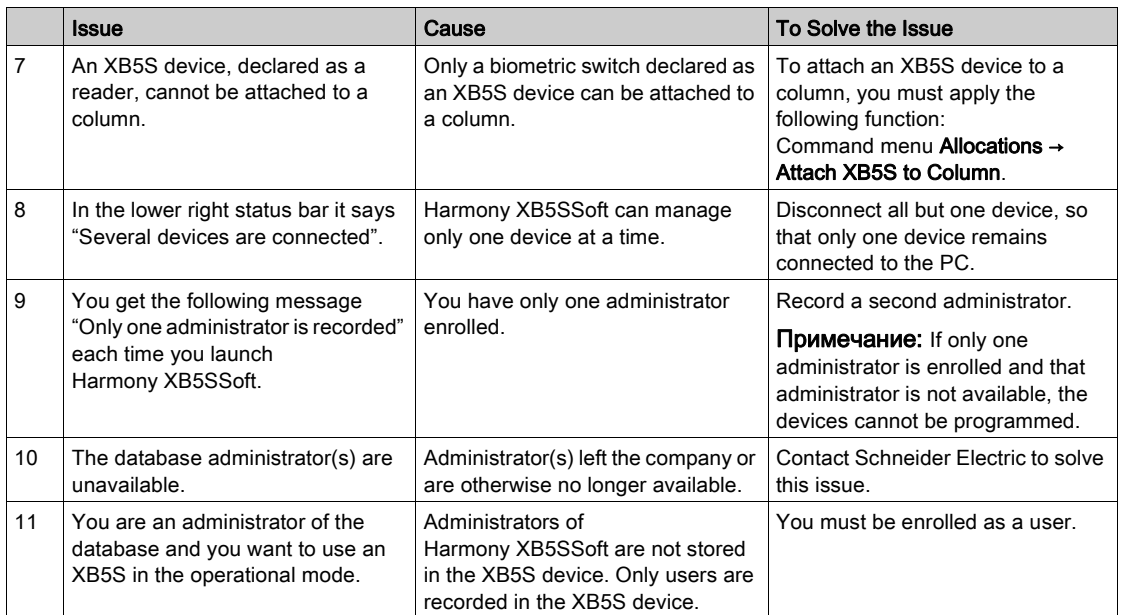